# **Οδηγός Online Ανάλυσης ή/και Αξιολόγησης Έργου**

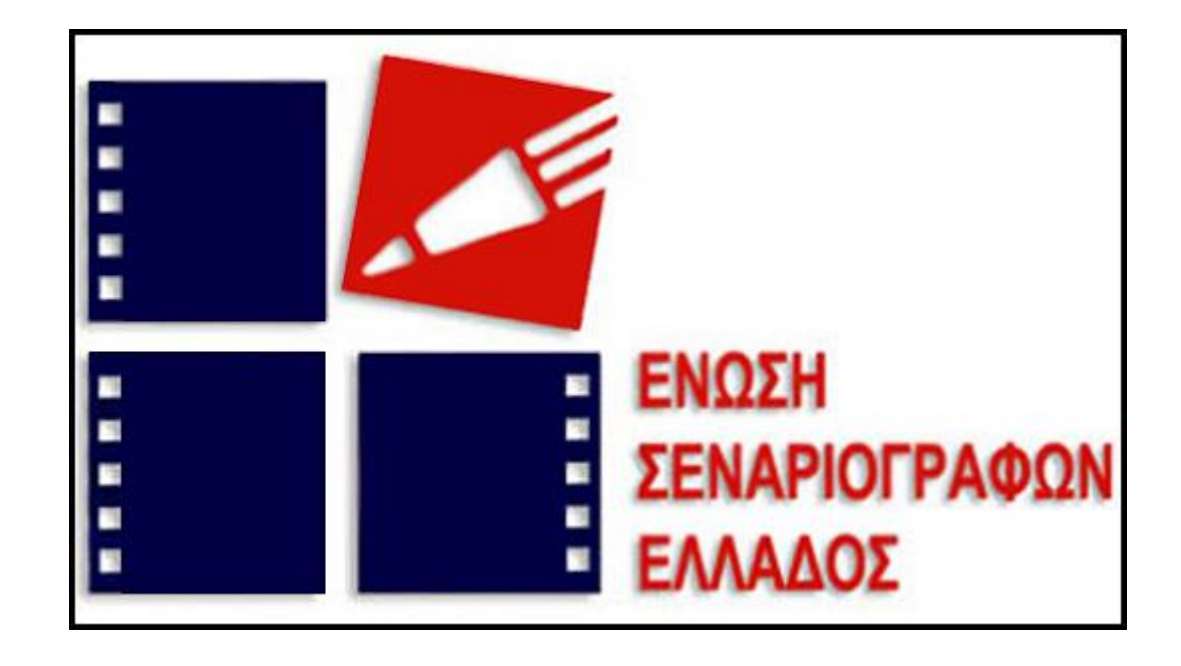

Καλωσορίσατε στον **Οδηγό Online Ανάλυσης ή/και Αξιολόγησης** που θα βρείτε στον ιστοχώρο της **Ένωσης Σεναριογράφων Ελλάδας**.

Ο οδηγός θα σας βοηθήσει να ακολουθήσετε την διαδικασία της Ανάλυσης ή/και Αξιολόγησης βήμα προς βήμα, εξηγώντας τον ακριβή τρόπο επιτυχούς ολοκλήρωσης της.

Η Online Ανάλυση ή/και Αξιολόγηση Έργου είναι δυνατή μόνο από τους χρήστες που έχουν ήδη κατοχυρώσει το έργο τους μέσω της **Υπηρεσίας Κατοχύρωσης της ΕΣΕ**.

Η Online Ανάλυση ή/και Αξιολόγηση είναι δυνατή μόνο από τους χρήστες που έχουν ολοκληρώσει την διαδικασία της πλήρους εγγραφής και είναι επιτυχώς συνδεδεμένοι. Εάν έχετε ήδη στοιχεία πλήρους εγγραφής, συνδεθείτε επιλέγοντας το κουμπί **«Είσοδος»,** που βρίσκεται στην επάνω δεξιά γωνία της σελίδας.

Οι χρήστες που δεν έχουν λογαριασμό, μπορούν να δημιουργήσουν έναν, απλώς επιλέγοντας το κουμπί **«Εγγραφή»** που εμφανίζεται στο παράθυρο **«Είσοδος».**

Οι χρήστες που έχουν ήδη λογαριασμό μπορούν να επιλέξουν το κουμπί **«Είσοδος»**, και αφού εισάγουν τα στοιχεία τους, να συνδεθούν. (βλ. Εικόνα 1)

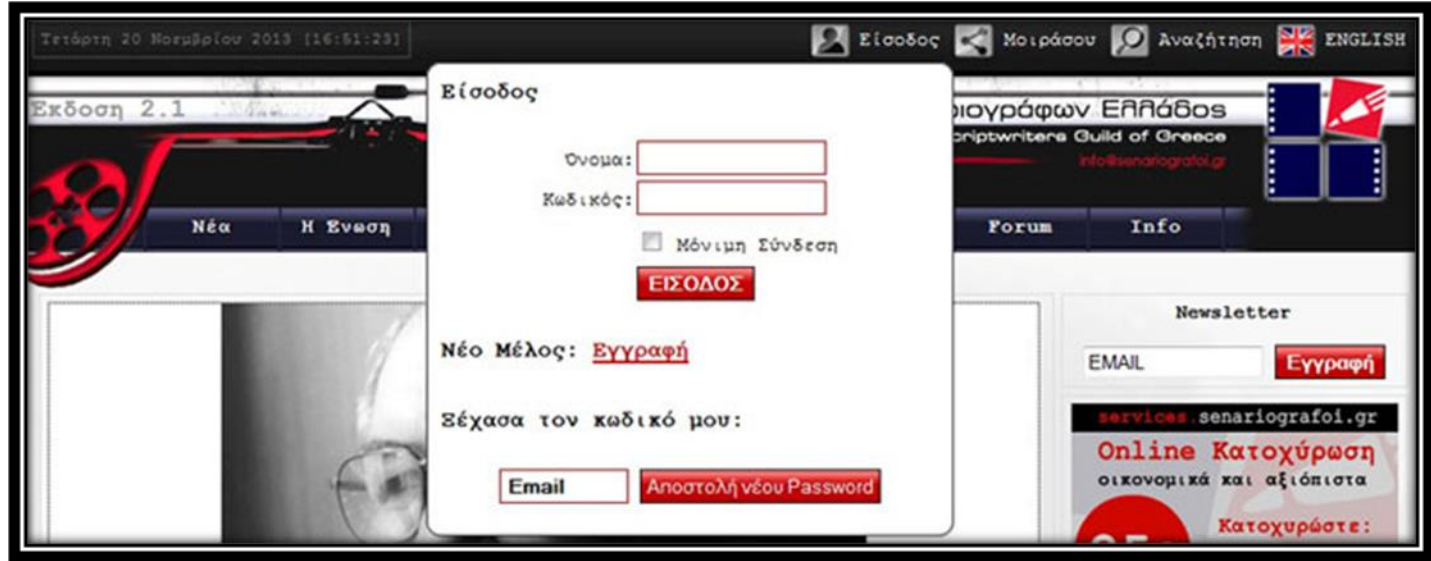

Σε περίπτωση που έχετε ήδη κάνει εγγραφή ως απλός χρήστης, θα πρέπει να προχωρήσετε σε πλήρη εγγραφή ώστε να μπορέσετε να χρησιμοποιήσετε την υπηρεσία. Επιλέγοντας το εικονίδιο της **Online Ανάλυσης ή/και Αξιολόγησης** που βρίσκεται στη δεξιά πλευρά της οθόνης (βλ. Εικόνα 2), θα οδηγηθείτε σε μία νέα οθόνη όπου θα σας ζητηθεί να κάνετε πλήρη εγγραφή μέσω της επεξεργασίας του λογαριασμού σας (βλ. Εικόνα 3).

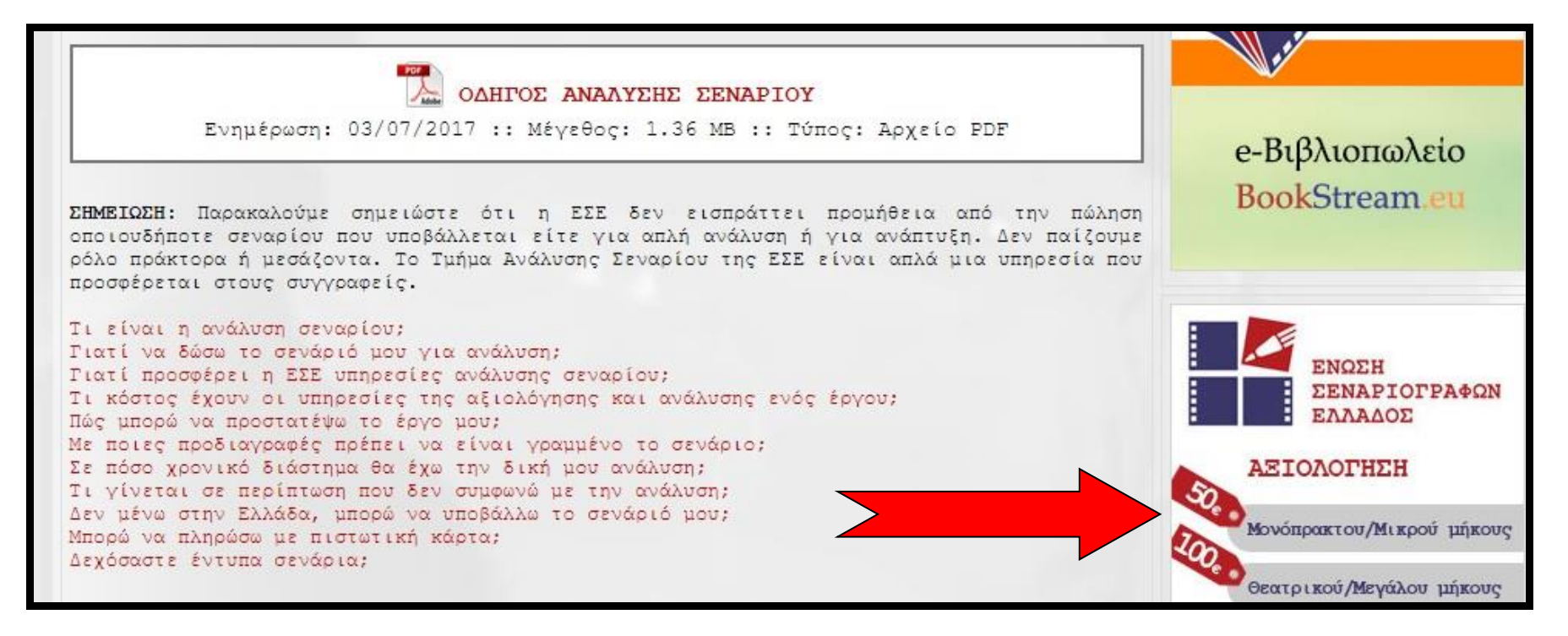

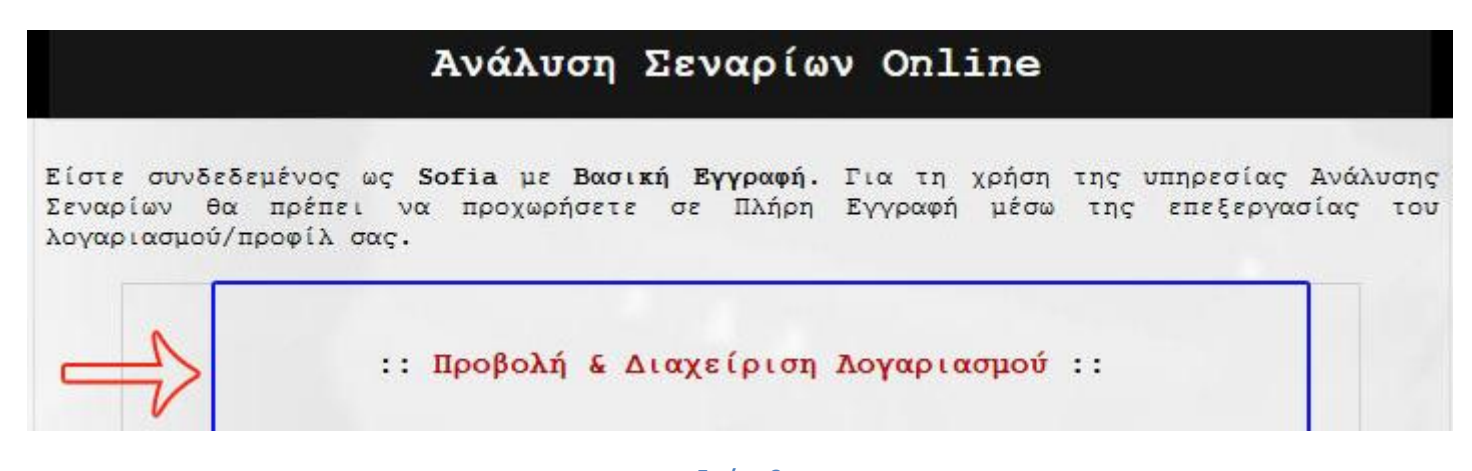

Πατώντας στο κόκκινο πλαίσιο της Προβολής / Διαχείρισης του Λογαριασμού σας, θα οδηγηθείτε σε μία φόρμα, παρόμοια με εκείνη της απλής εγγραφής, η οποία θα περιέχει τα ήδη υπάρχοντα στοιχεία σας, αλλά και νέα κενά πεδία, τα οποία καλείστε να συμπληρώσετε. (βλ. Εικόνα 4)

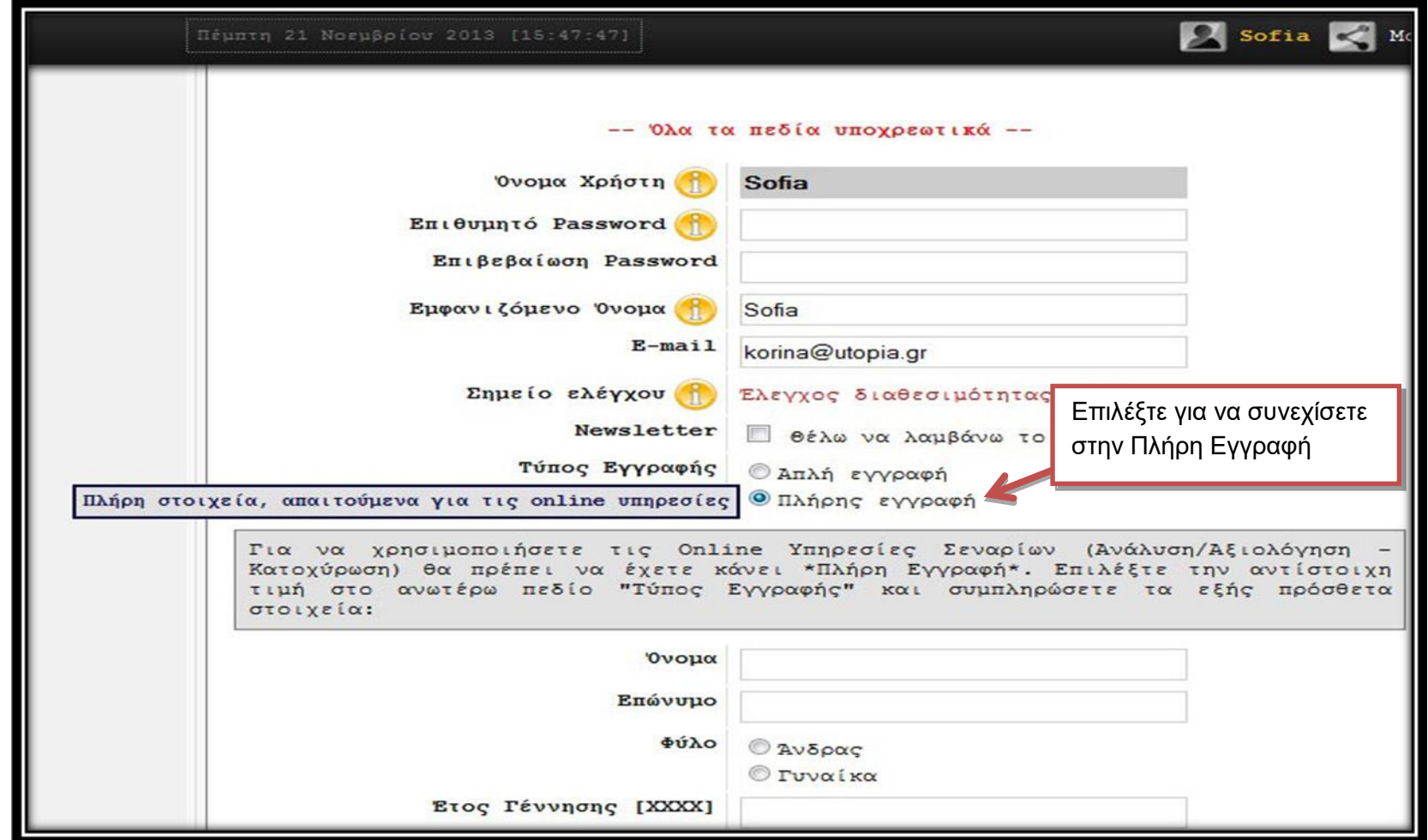

Μόλις συμπληρώσετε επιτυχώς την φόρμα Πλήρους Εγγραφής, μπορείτε να προχωρήσετε στην υπηρεσία Ανάλυσης ή/και Αξιολόγησης του έργου σας. Η υπηρεσία είναι χωρισμένη σε τέσσερα απλά βήματα. (βλ. Εικόνα 5)

# Ανάλυση Σεναρίων Online

Ευχαριστούμε που επιλέξατε την ΕΣΕ για την ανάλυση ή/και αξιολόγηση του σεναρίου σας. Για πληροφορίες επισκεφθείτε τις Συχνές Ερωτήσεις Ανάλυσης (περιλαμβάνεται αναλυτικός οδηγός) ή επικοινωνήστε με την Ομάδα Διαγείρισης: support@media42.eu

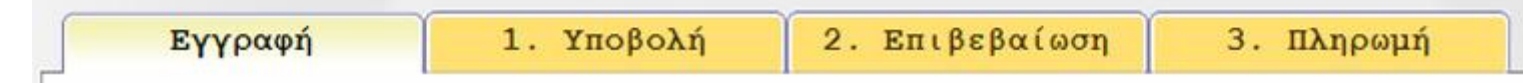

#### **Εικόνα 5**

*Κατά τη διάρκεια της Ανάλυσης ή/και Αξιολόγησης του έργου σας, θα πρέπει να ακολουθήσετε τα στοιχεία της υπηρεσίας, αποφεύγοντας να χρησιμοποιήσετε τα κουμπιά του browser όπως [Back] και [Refresh], προκειμένου να μην δημιουργηθούν προβλήματα στην διαδικασία. Από το πρώτο έως και το τρίτο βήμα της υπηρεσίας, μπορείτε να ακυρώσετε τις ενέργειές σας επιλέγοντας το κουμπί «ΕΠΑΝΕΚΚΙΝΗΣΗ» το οποίο βρίσκεται στην δεξιά κάτω γωνία της φόρμας της Υπηρεσίας. Το κουμπί «ΕΠΑΝΕΚΚΙΝΗΣΗ», θα διαγράψει όλες τις προηγούμενες ενέργειές σας και θα σας οδηγήσει στο πρώτο βήμα.*

1) Το πρώτο από τα τέσσερα βήματα της υπηρεσίας Ανάλυσης ή/και Αξιολόγησης, είναι η **«Εγγραφή»**. Σε αυτό το βήμα σας εμφανίζονται τα στοιχεία που έχετε υποβάλλει και σας δίνεται η δυνατότητα να τα επεξεργαστείτε μέσω του προφίλ σας, εάν αυτό είναι απαραίτητο. Κάτω από τα στοιχεία σας, βρίσκονται το Status Ανάλυσης ή/και Αξιολόγησης καθώς και οι όροι χρήσης της υπηρεσίας, τους οποίους πρέπει να διαβάσετε και να αποδεχτείτε ώστε να συνεχίσετε στο επόμενο βήμα. Το Status Ανάλυσης ή/και Αξιολόγησης χρησιμοποιείται στην αρχική εγγραφή με την επιλογή του πεδίου 'Νέα Ανάλυση ή/και Αξιολόγηση'. Το πεδίο 'Ολοκλήρωση προσωρινής διαδικασίας' του Status Ανάλυσης ή/και Αξιολόγησης, μπορεί να χρησιμοποιηθεί στην περίπτωση που για οποιοδήποτε λόγο διακόπηκε κάποια προηγούμενη προσπάθεια στο βήμα της **'Πληρωμής'**. Στην περίπτωση αυτή, επιλέγετε το πεδίο 'Ολοκλήρωση προσωρινής διαδικασίας', εισάγετε τον Προσωρινό Κωδικό που σας είχε αποσταλεί με mail και μεταφερόσαστε αυτόματα και πάλι στο βήμα της 'Πληρωμής' (βλ. Εικόνα 6)

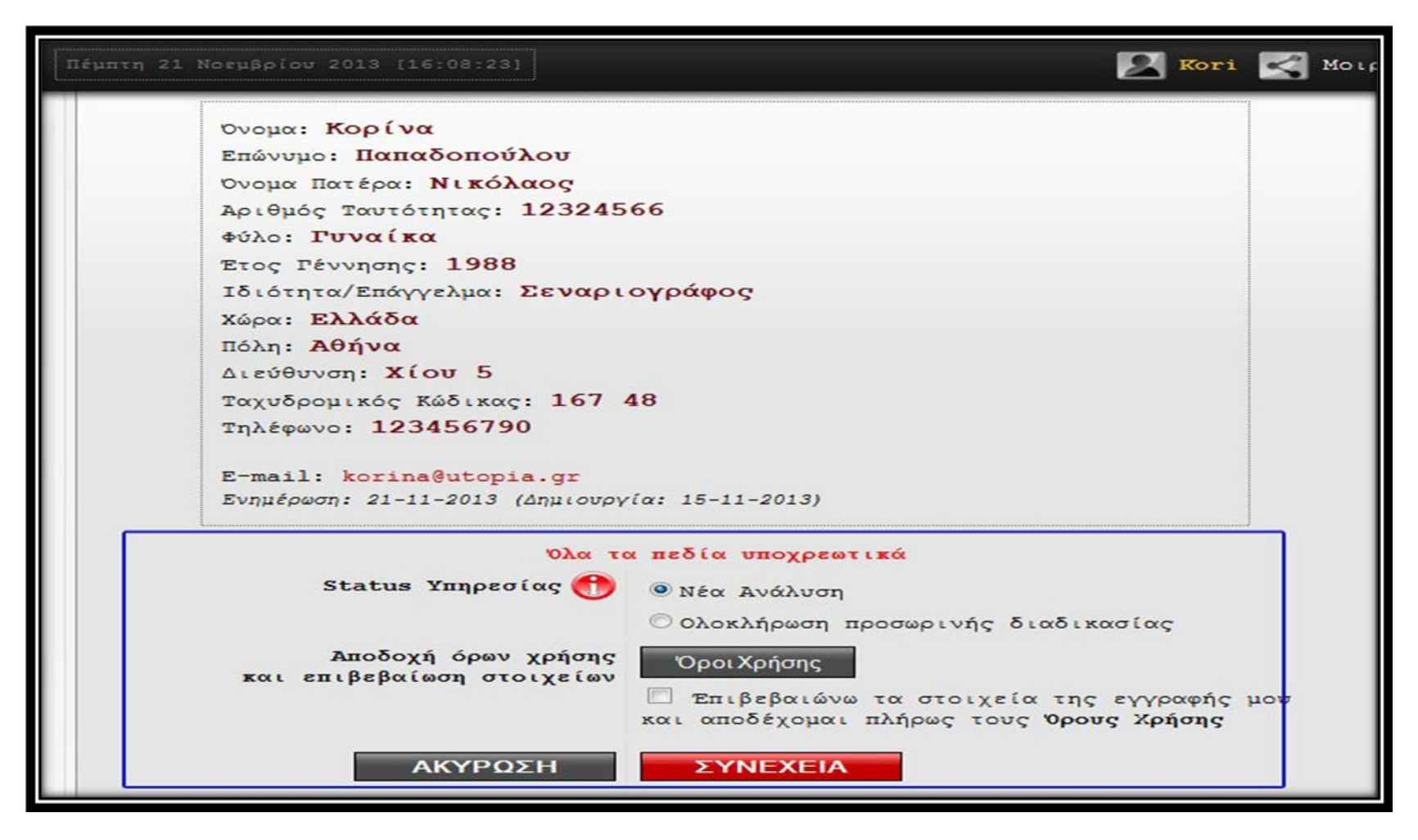

2) Το επόμενο βήμα της Online Κατοχύρωσης είναι η **«Υποβολή»**. Αυτό το βήμα της διαδικασίας, αφορά στο ίδιο το έργο σας. Εδώ πρέπει να συμπληρώσετε τον **Τίτλο**, να επιλέξετε το **Είδος της ανάλυσης** που θέλετε (**Απλή αξιολόγηση, Πλήρη Ανάλυση ή Ανάλυση Θεατρικού Έργου**) και τέλος να υποβάλλετε το **Αρχείο** του έργου σας. Για να μπορέσετε να υποβάλετε το αρχείο, θα πρέπει να πατήσετε το κουμπί **Αναζήτηση (Browse)**, το οποίο θα σας εμφανίσει ένα νέο παράθυρο, με τα αρχεία του προσωπικού σας υπολογιστή. Όταν βρείτε το συγκεκριμένο αρχείο, το επιλέγετε πατώντας το κουμπί **Άνοιγμα.** Επιλέγοντας το κουμπί **Συνέχεια** το αρχείο μεταφορτώνεται στην υπηρεσία. Τα έργα σας πρέπει να είναι σε μορφή **PDF**, **MS Word** ή **Open Office Writer** και τα αρχεία να μην ξεπερνούν τα 10Mb, διαφορετικά δεν θα γίνονται αποδεκτά. (βλ. Εικόνα 7)

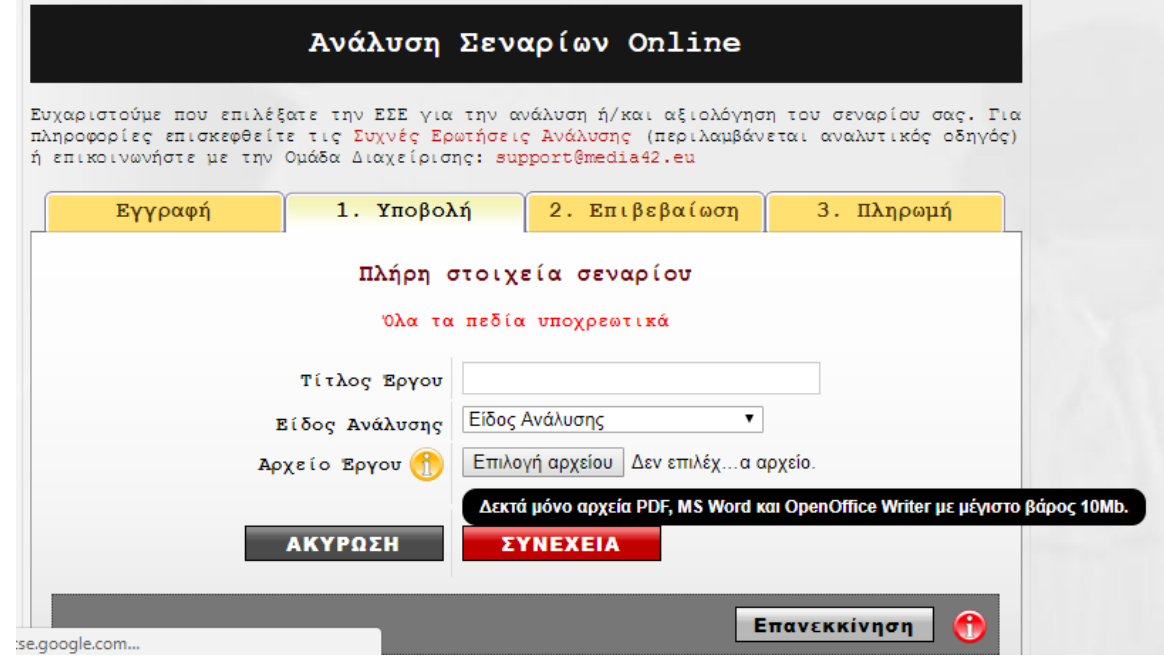

3) Μόλις ολοκληρωθεί η μεταφόρτωση του αρχείου σας, οδηγείστε στον τρίτο βήμα της διαδικασίας Ανάλυσης ή/και Αξιολόγησης, που είναι η **Επιβεβαίωση**.

Στο στάδιο αυτό, μπορείτε να επαληθεύσετε τα στοιχεία που έχετε δηλώσει ως τώρα και αν χρειαστεί να τα τροποποιήσετε, πατήστε το κουμπί **«ΕΠΕΞΕΡΓΑΣΙΑ»** που βρίσκεται στο κάτω μέρος της φόρμας. Μπορείτε επίσης να κατεβάσετε ένα αντίτυπο του έργου σας, επιλέγοντας το «**Προσωρινό Αρχείο Έργου».** (βλ. Εικόνα 8)

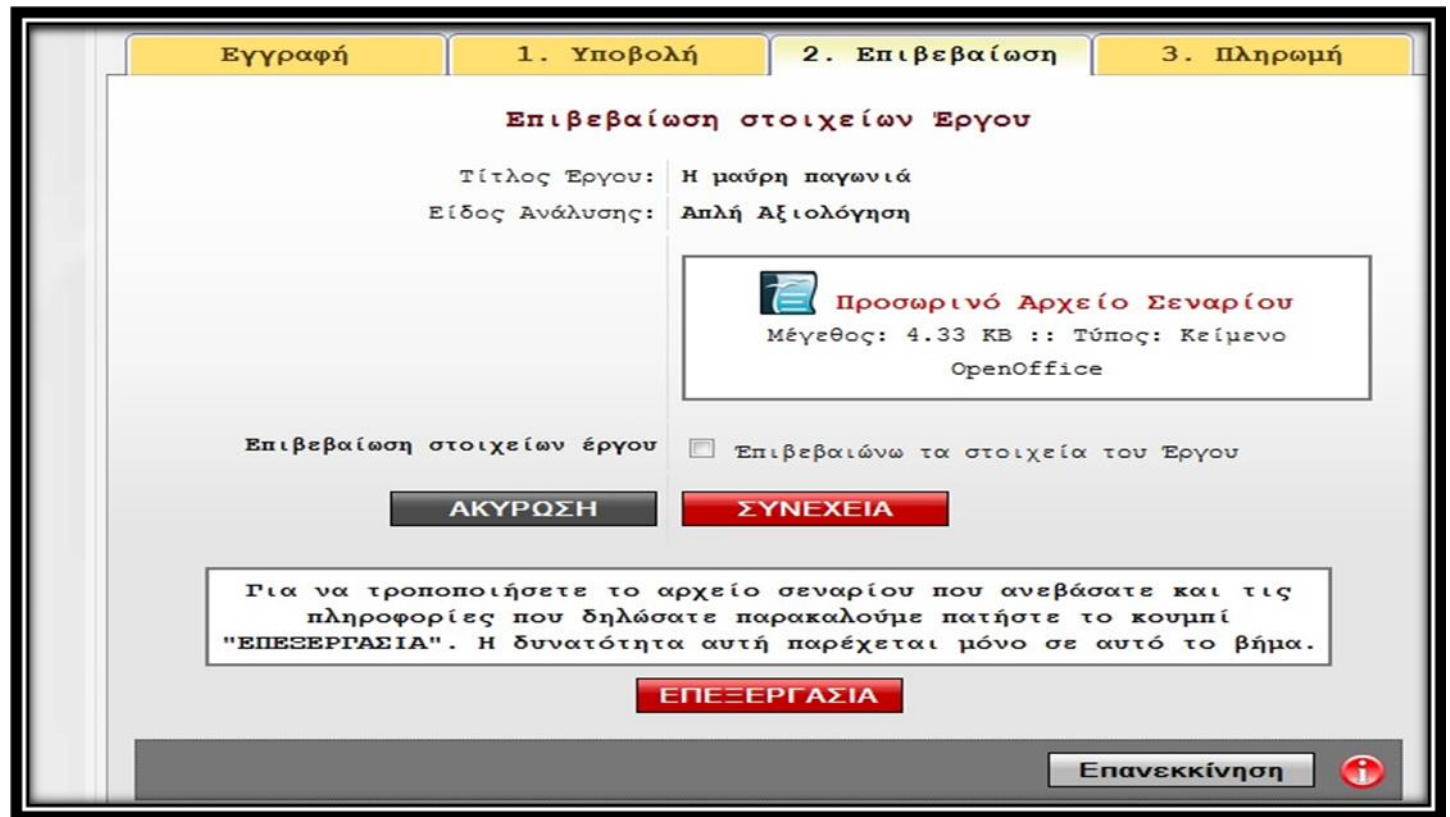

Όταν βεβαιωθείτε ότι τα στοιχεία που έχετε υποβάλει είναι ορθά, και επιλέγοντας το πεδίο «**Επιβεβαιώνω τα στοιχεία του Έργου**», μπορείτε να συνεχίσετε στο επόμενο βήμα της υπηρεσίας Ανάλυσης ή/και Αξιολόγησης, στο οποίο οδηγείστε επιλέγοντας το κουμπί «ΣΥΝΕΧΕΙΑ».

4) Το τέταρτο βήμα της διαδικασίας, είναι η **«Πληρωμή».** Στο επάνω μέρος της φόρμας του πεδίου «Πληρωμή», εμφανίζεται ένας **Προσωρινός Κωδικός**, ο οποίος έχει ταυτόχρονα σταλεί αυτόματα και στο e-mail σας. Ο **Προσωρινός Κωδικός** σας χρησιμεύει μόνο στην περίπτωση που η διαδικασία Ανάλυσης ή/και Αξιολόγησης διακοπεί σε αυτό το βήμα, προτού ολοκληρωθεί και πρέπει να τον φυλάξετε έως ότου ολοκληρώσετε επιτυχώς την διαδικασία. Εάν πράγματι υπάρξει κάποια διακοπή σε αυτό το βήμα, μπορείτε να επιστρέψετε στην Διαδικασία Ανάλυσης ή/και Αξιολόγησης και στο πρώτο βήμα της **'Εγγραφής'**, να εισάγετε τον Προσωρινό Κωδικό σας στο πεδίο **'Ολοκλήρωση Προσωρινής Διαδικασίας'** του Status Υπηρεσίας και με αυτόν τον τρόπο να μεταφερθείτε αυτόματα στο βήμα της **'Πληρωμής'**. Στο σημείο αυτό καλείστε να εξοφλήσετε το αντίτιμο της ανάλυσης ή/και αξιολόγησης του έργου σας με online πληρωμή, μέσω της πιστωτικής σας κάρτας. Οι συναλλαγές διασφαλίζονται από το **PayPal** και προσφέρονται είτε έχετε λογαριασμό PayPal, είτε χρησιμοποιώντας απλά την πιστωτική σας κάρτα. Επιλέγοντας λοιπόν το πεδίο «**ΑΜΕΣΗ ΠΛΗΡΩΜΗ ΜΕ ΠΙΣΤΩΤΙΚΗ ΚΑΡΤΑ**», οδηγείστε στον ασφαλή χώρο πληρωμής του **PayPal**. (βλ. Εικόνα 9)

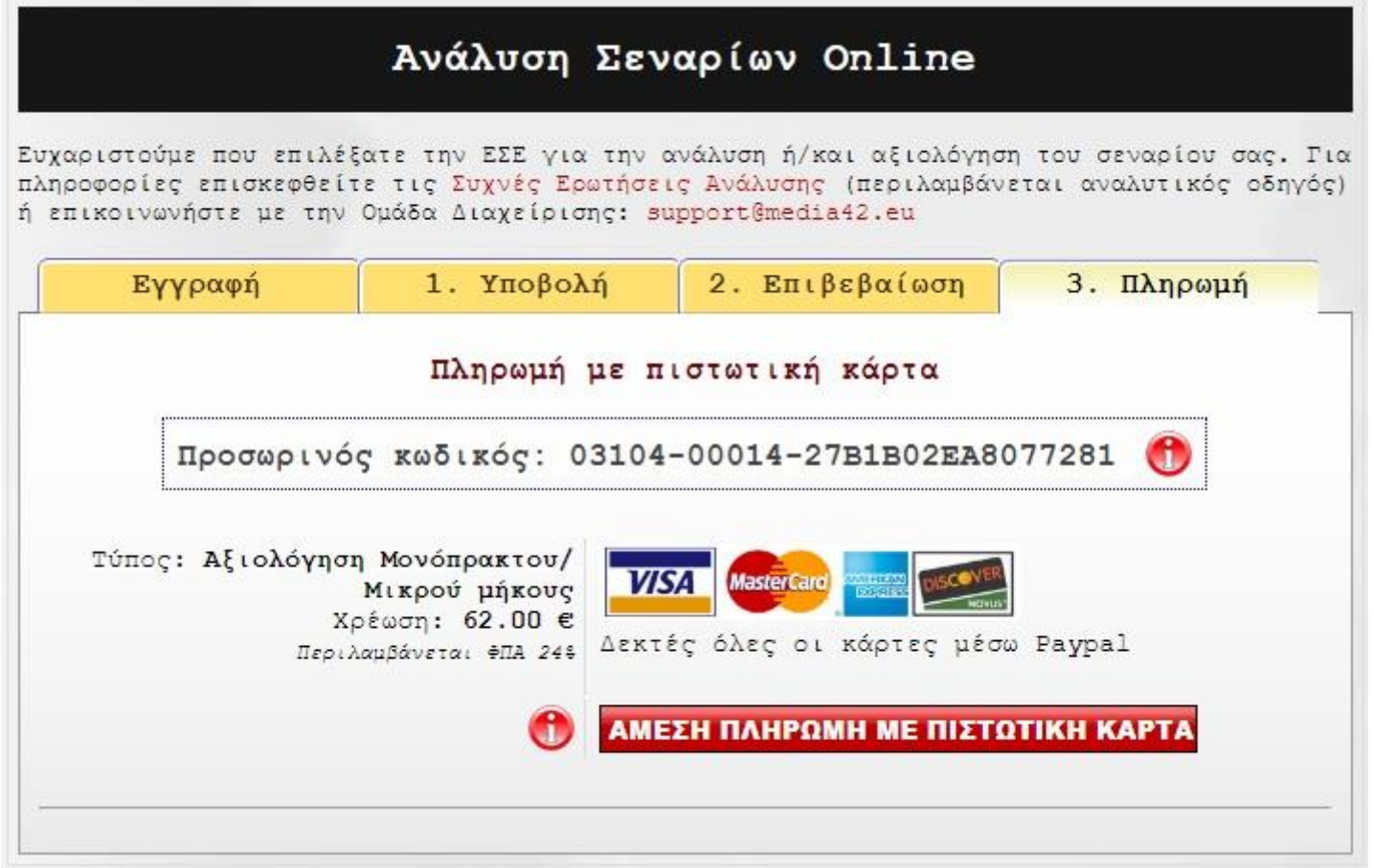

Αφού ολοκληρωθεί η πληρωμή με επιτυχία, το έργο σας αποστέλλεται στο **Τμήμα Ανάλυσης ή/και Αξιολόγησης της ΕΣΕ** και θα επιστρέψει σε σας διορθωμένο με παρατηρήσεις, περίπου σε **2-3 εβδομάδες** από την ολοκληρωμένη αίτησή σας για Ανάλυση ή/και Αξιολόγηση.

*ΣΗΜΕΙΩΣΗ: Παρακαλούμε σημειώστε ότι η ΕΣΕ δεν εισπράττει προμήθεια από την πώληση οποιουδήποτε σεναρίου που υποβάλλεται είτε για απλή ανάλυση ή για ανάπτυξη. Δεν παίζουμε ρόλο πράκτορα ή μεσάζοντα. Το Τμήμα Ανάλυσης ή/και Αξιολόγησης Έργου της ΕΣΕ είναι απλά μια υπηρεσία που προσφέρεται στους συγγραφείς.*

*\* Σε όλα τα βήματα της Ανάλυσης ή/και Αξιολόγησης Έργου, είναι σημαντικό να λαμβάνετε τις πληροφορίες που δίνουν τα κόκκινα κουμπιά 'Info', τα οποία θα σας δώσουν τις απαραίτητες διευκρινήσεις, για να απλοποιηθεί σημαντικά η διαδικασία υποβολής του έργου σας. Τα κουμπιά των πληροφοριών βρίσκονται σε κάθε βήμα της διαδικασίας και αφορούν το συγκεκριμένο βήμα ανά περίπτωση. Οι πληροφορίες τους εμφανίζονται σε ένα μικρό παράθυρο, αν απλώς κινήσετε το ποντίκι επάνω στην περιοχή του κουμπιού.*

Για περισσότερες πληροφορίες επικοινωνήστε με την **Ένωση Σεναριογράφων Ελλάδος** :

Γενικό E-mail: **[info@senariografoi.gr](mailto:info@senariografoi.gr)**

Για τεχνικά θέματα επικοινωνήστε με την ομάδα υποστήριξης **Media42:**

E-mail: [support@media42.eu](mailto:support@media42.eu)